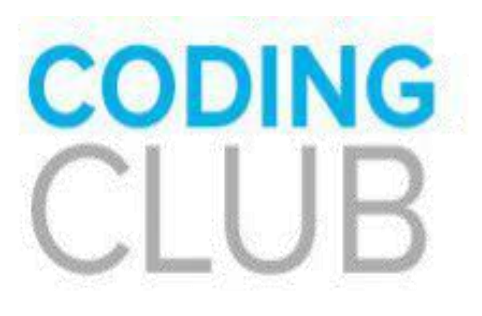

Découverte & apprentissage du code

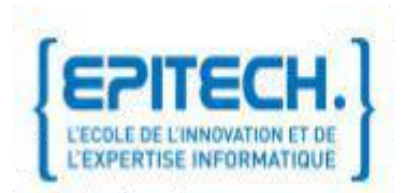

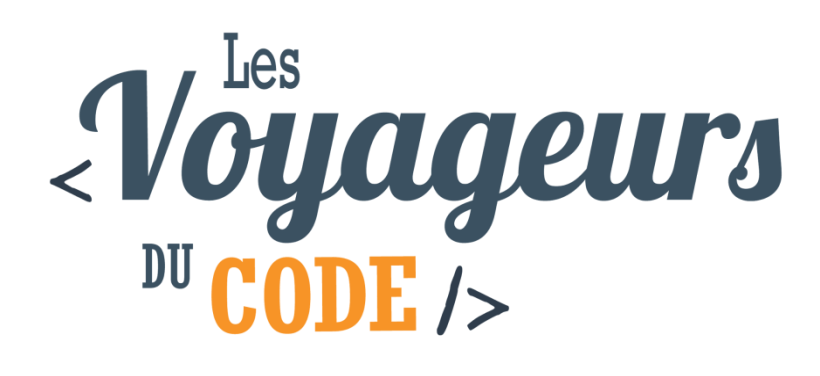

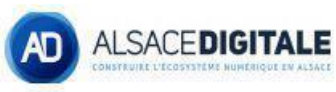

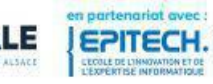

## Tape Taupe Scratch

Scratch 2 Offline Editor  $\Box$   $\times$  $\sim$ Sons O hu. 震 ontrôle apteurs  $x = 0$ *iérateurs*  $x: 240$  y: 180<br>Nouveau lutin  $\bigcirc \bigcirc \bigwedge \bigcirc \bigcirc$ Lutins  $0.1x$ Scène  $\overline{104y}$  $2/40$  $a = a$ 

Lancez Scratch, vous tombez sur cette interface:

Pour commencer nous devons supprimer le lutin existant:

Cliquez-droit sur le lutin:

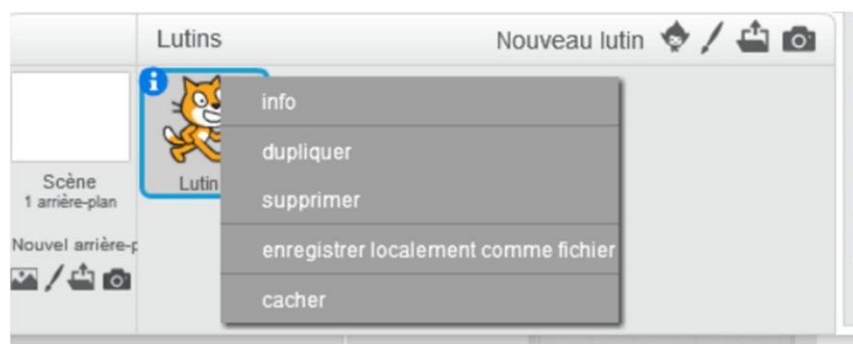

Enregistrez cette image sur le pc: (cliquez droit et enregistrer l'image sous) :

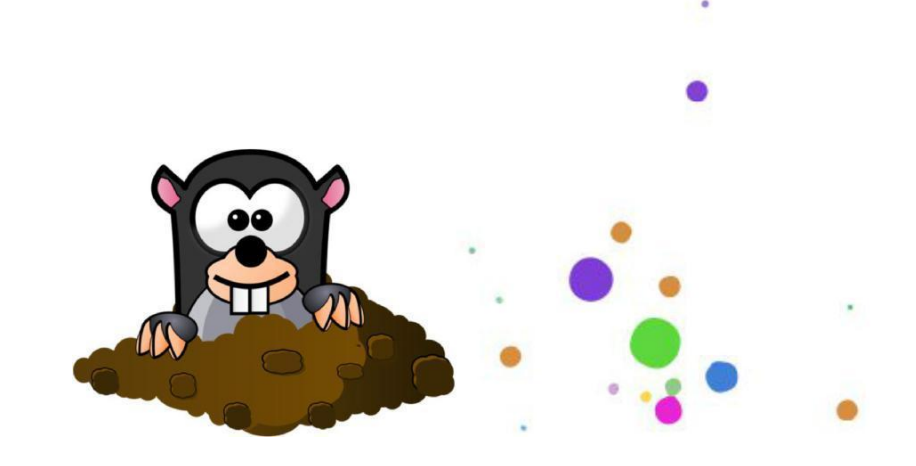

Puis ajoutez-le à Scratch:

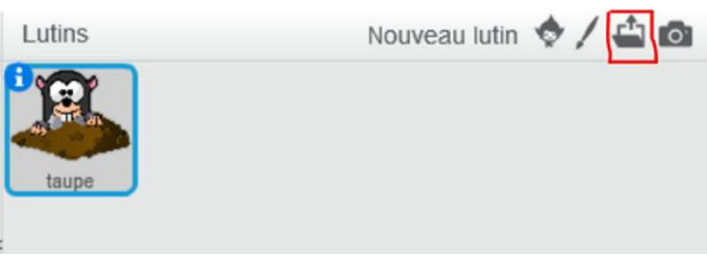

Nous allons maintenant réduire la taille de la taupe qui est très grande.

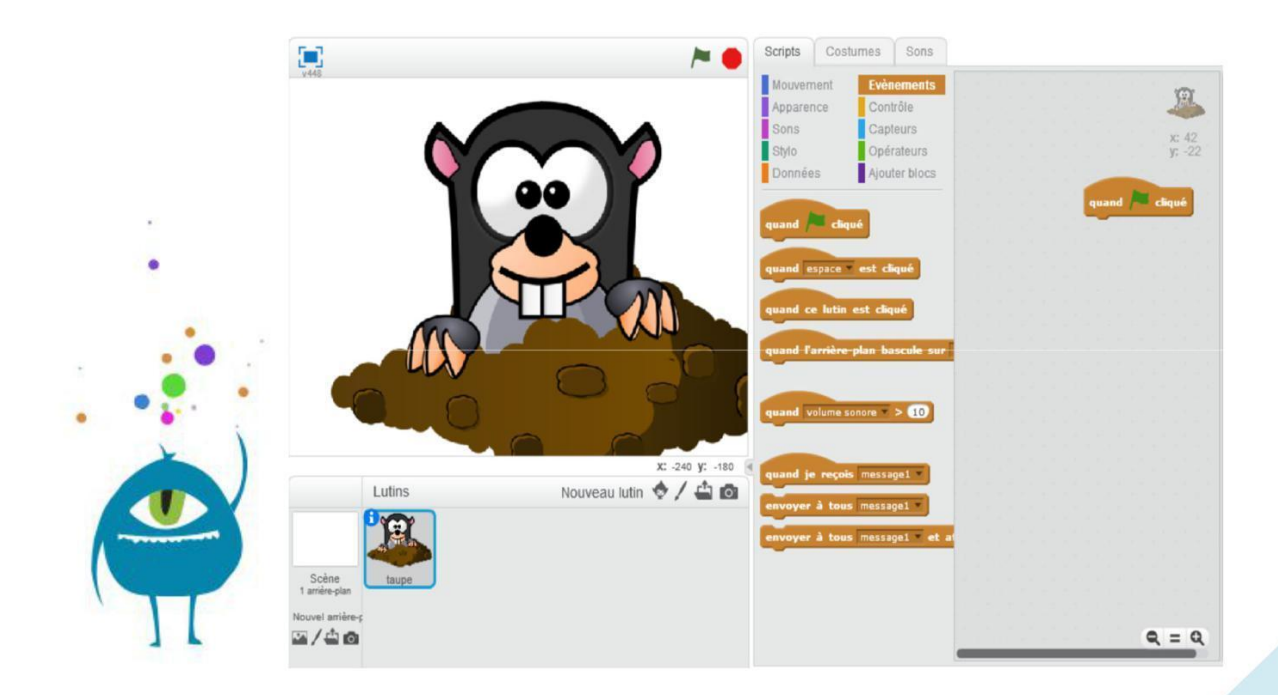

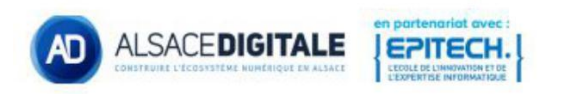

Il faut donc glisser les blocs dans la zone de script:

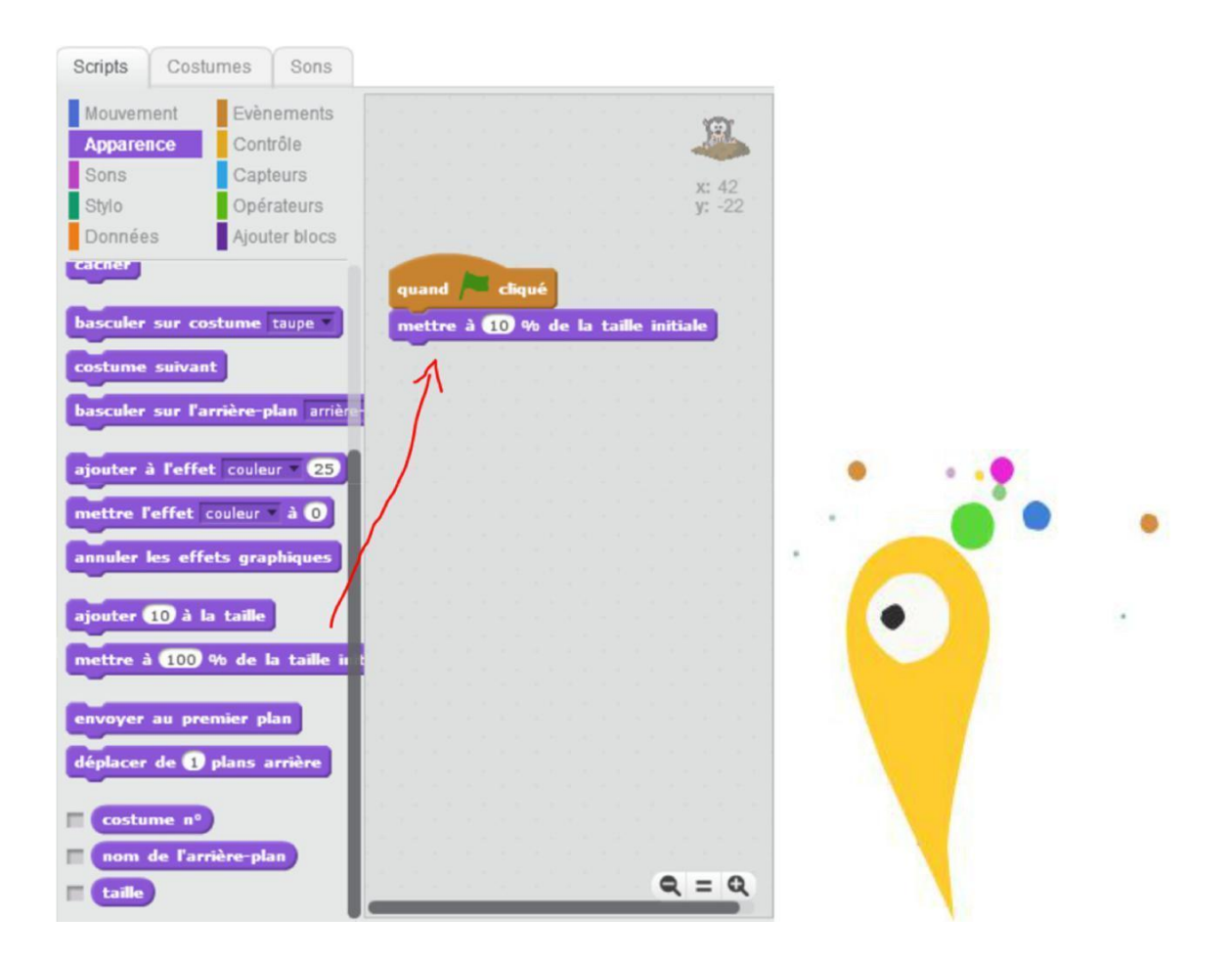

Il ne faut pas oublier de changer la valeur dans le bloc violet, mettre 10% et cliquez sur le drapeau vert.

Maintenant nous voulons que la taupe se déplace toute les 1.5 secondes n'importe où sur l'écran, pour cela nous ajoutons une boucle répéter indéfiniment, un contrôle d'attendre 1.5 secondes et un mouvement afin d'utiliser les nombres aléatoires dans opérateurs, faire comme ce qui suit:

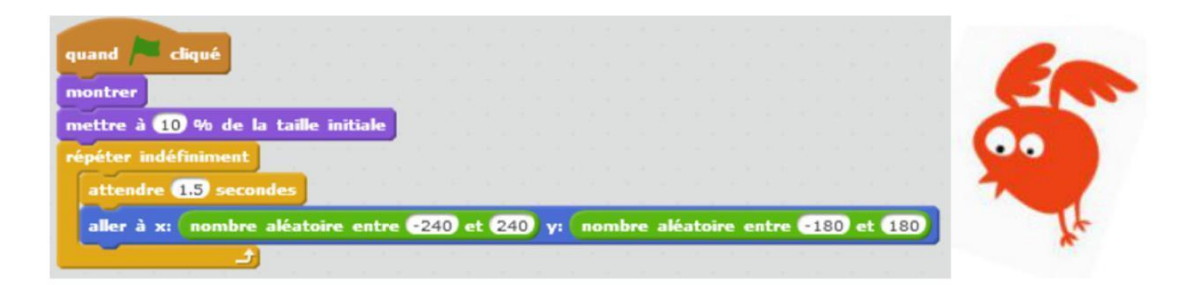

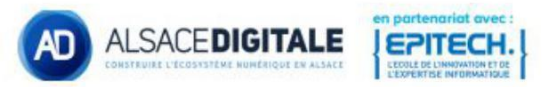

Mais pour le moment il n'y a pas d'action lorsqu'on clique dessus ou non, et il se déplace sans se cacher. Occupons-nous de l'apparition/la disparition de la taupe, faire comme ceci: N'oubliez pas de tester en cliquant sur le drapeau vert.

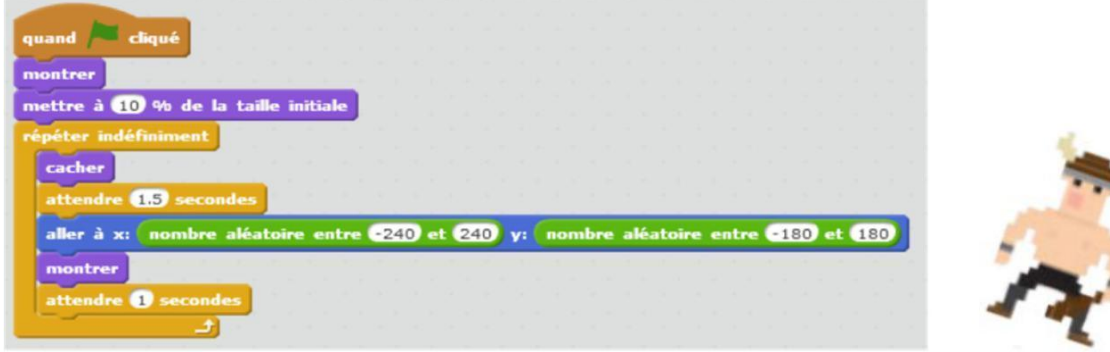

Pour la suite nous aurons besoin d'un score, ajoutez une variable appelée score dans données:

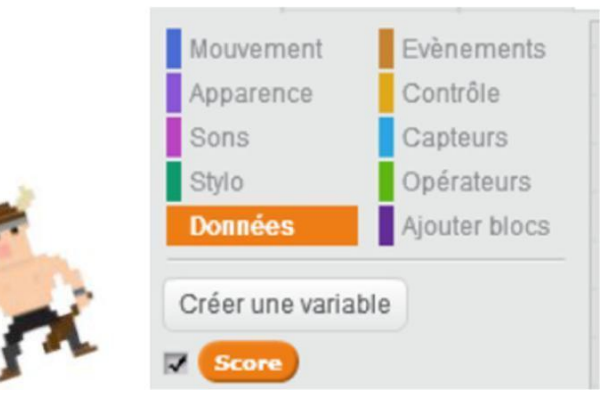

Et ajoutez dans le script ceci:

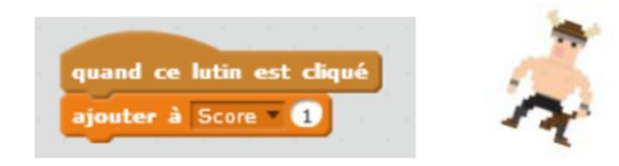

Mais quand on arrête le jeu nous avons toujours l'ancien score, pour le remettre à 0, il suffit de

placer le bloc juste après le bloc de départ

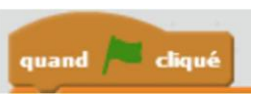

Et voilà votre premier jeu est fini !!!

(Si vous avez fini en avance personnalisez votre jeu selon vos goûts).

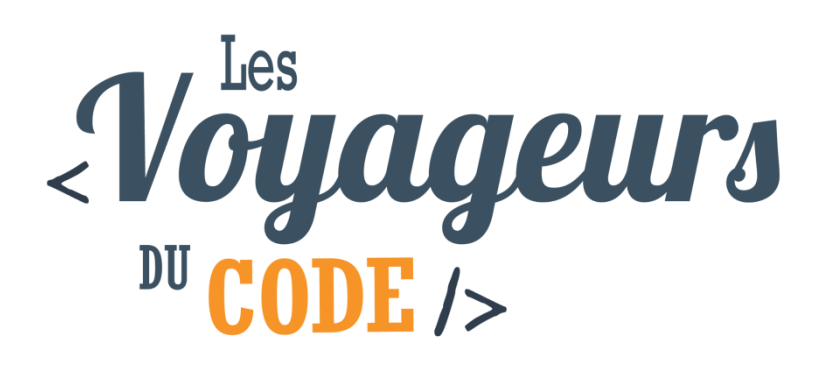

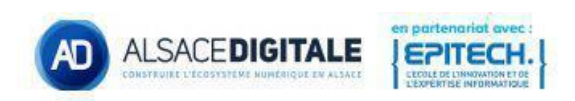